## **Adjust grid**

The Adjust Grid option offers two ways of adjusting grid: manual adjustment and precision adjustment.

## **Manual adjustment**

- 1. From the Illustrator tool bar, click the **Adjust Grid XNX** button.
- 2. Use the Adjust Grid cursor to select the grid points that have to be moved.
	- $\degree$  To move one point at the time, click an unselected point and drag it to the desired location.
	- $\degree$  To move multiple points, click and drag a selection rectangle around the desired points (or use the Shift key and click to select multiple points). Then, click one of the selected points and drag in the desired direction.

The image is a sample result of a manual grid point adjustment.

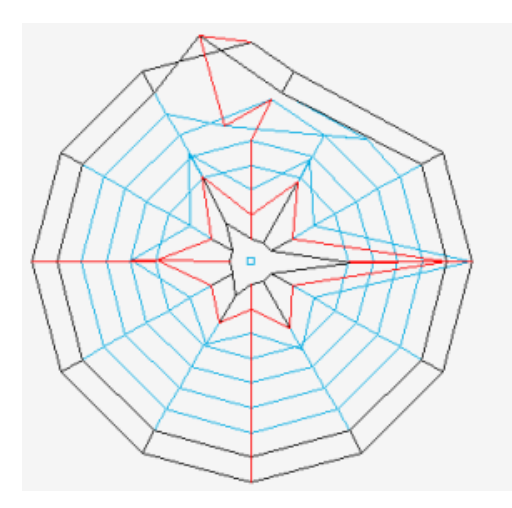

## **Precision adjustment**

- 1. Launch Adobe Illustrator.
- 2. In the Illustrator menu bar, go to the Window menu, select **Prinergy > Warp > Adjust Grid**. The Adjust Grid Points dialog box appears, displaying the following parameters:

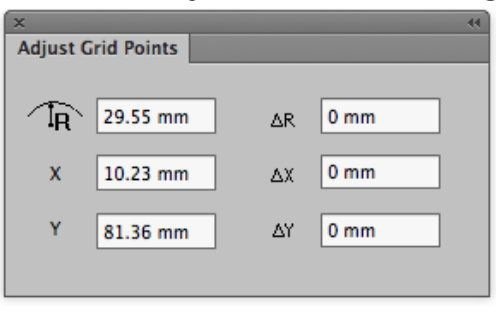

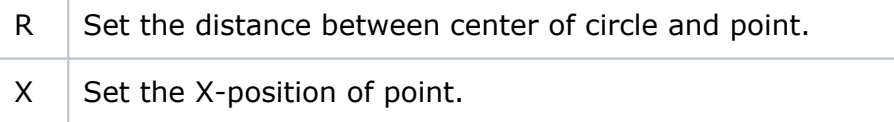

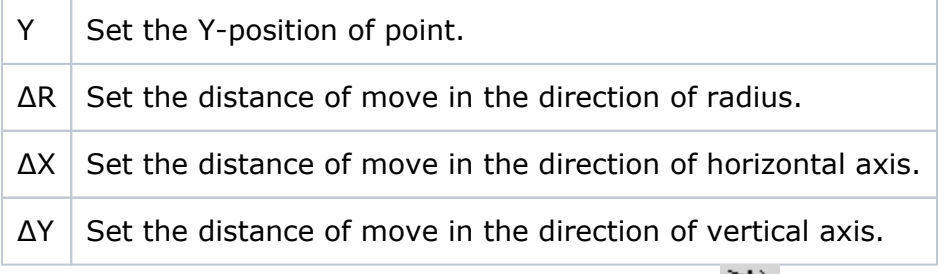

- 3. From the Illustrator tool bar, click the **Adjust Grid XXX** button.
- 4. Click an unselected point or click and drag a selection rectangle around multiple points.
- 5. Set the desired parameters for the point or points in the Adjust Grid Points dialog box.